# СОГЛАСОВАНО

Заместитель директора<br>ФГУП-«ВНИИОФИ» И.С. Филимонов  $2<sub>b</sub>$ 03 2022 г.

# **«ГСИ. Микроскопы интерференционные «НаноСкан-01».**

**Методика поверки»**

# **МП 026.М44-22**

Главный *метпетог ФГУТГ^ВШ ИОФИ»* С.Н. Негода 03 2022 г.  $\rightarrow$  $\overline{\mathcal{K}}$ 

Главный научный сотрудник ФГУП «ВНИИОФИ»

Н. Крутиков 2022 г.

Москва 2022 г.

#### **1 Общие положения**

1.1 Настоящая методика поверки распространяется на микроскопы интерференционные «НаноСкан-01» (далее - микроскопы), предназначенные Микроскопы интерференционные «НаноСкан-01» (далее - микроскопы) предназначены для бесконтактных измерений параметров шероховатости Rmax, Ra по ГОСТ 25142-82 для производственного оптического контроля, и устанавливает порядок, методы и средства проведения первичной и периодической поверок.

1.2 По итогам проведения поверки должна обеспечиваться прослеживаемость в соответствии с государственной поверочной схемой, утвержденной приказом Росстандарта от 06.11.2019 № 2657, к ГЭТ 113-2014 «Государственный первичный специальный эталон единицы длины в области измерений параметров шероховатости Rmax, Rz и Ra». Поверка микроскопов выполняется методом прямых измерений.

1.3 Метрологические характеристики микроскопов указаны в Таблице 1.

## Таблица 1 - Метрологические характеристики

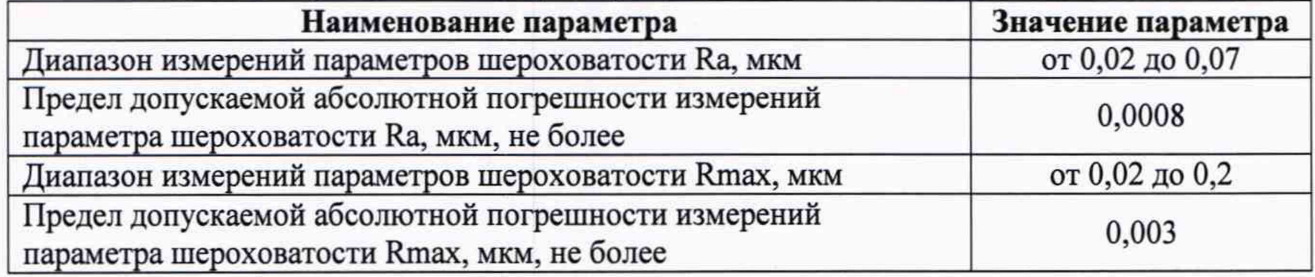

#### **2 Перечень операций поверки средства измерений**

2.1 При проведении поверки должны быть выполнены операции, перечисленные в таблице 2.

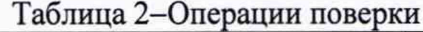

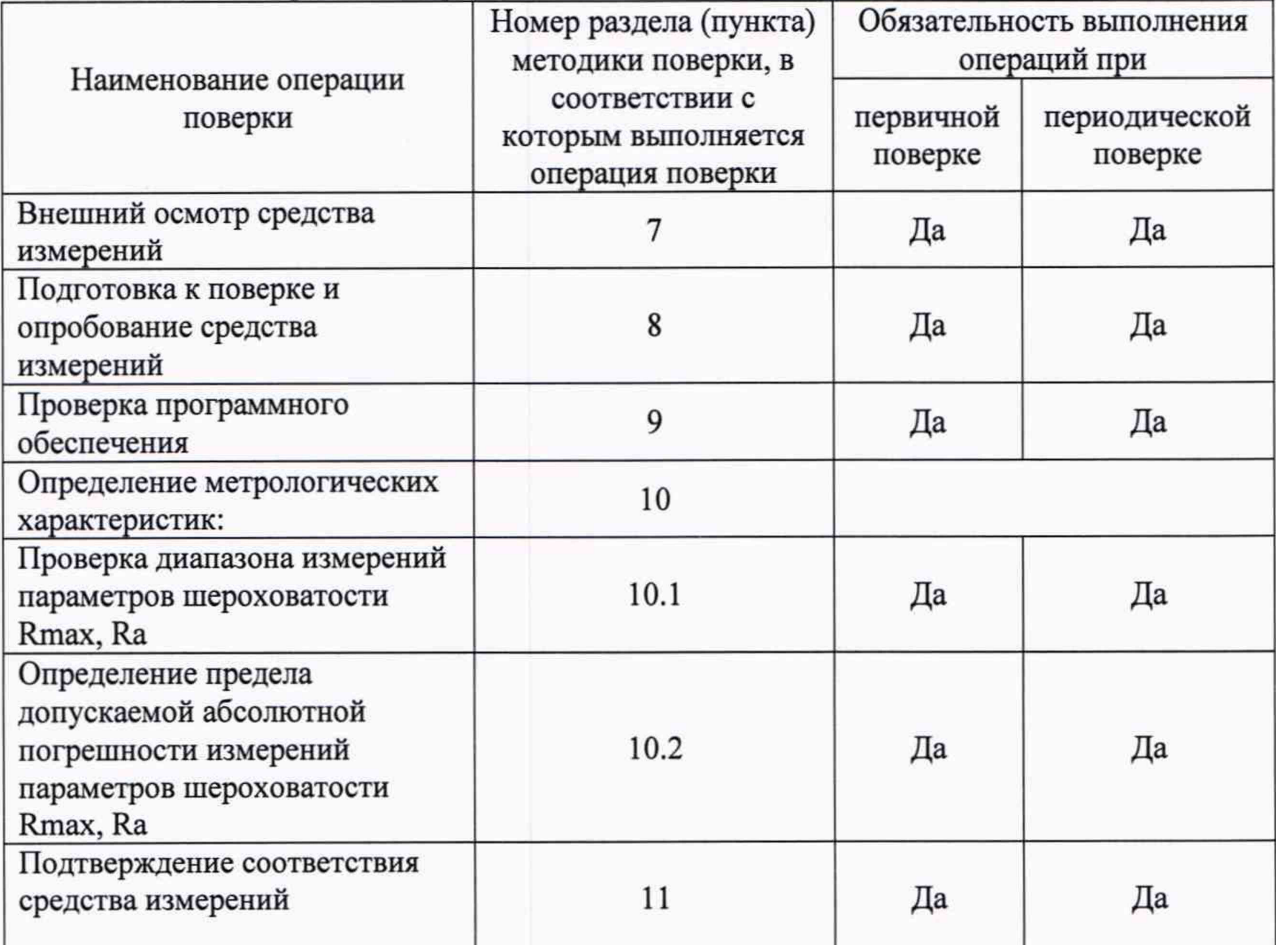

2

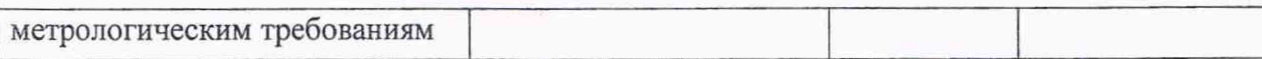

3

2.2 Поверку микроскопов осуществляют аккредитованные в установленном порядке в области обеспечения единства измерений юридические и индивидуальные предприниматели.

2.3 При получение отрицательных результатов при проведении хотя бы одной операции поверка прекращается.

## **3 Требования к условиям проведения поверки**

3.1 При проведении поверки должны соблюдаться следующие условия:

- температура окружающей среды,  $^{\circ}C$  от +15 до +25;

- относительная влажность воздуха, % от 40 до 80.

3.2 Микроскопы не должны подвергаться воздействию солнечных лучей, устанавливаться на расстоянии менее 2 метров от отопительных приборов. Колебания температуры в процессе выполнения измерений не должны превышать 2 °С.

3.3 Микроскопы должны быть установлены на виброзащищенном столе.

#### **4 Требования к специалистам, осуществляющим поверку**

4.1 К проведению поверки микроскопов допускаются лица:

- прошедшие обучение на право проведения поверки по данному виду измерений;

- изучившие настоящую методику поверки и эксплуатационную документацию на микроскоп;

- имеющие группу по электробезопасности не ниже II и удостоверение на право работы на электроустановках до 1000 В.

### **5 Метрологические и технические требования к средствам поверки**

5.1 При проведении поверки применяются средства поверки, перечисленные в таблице 3.

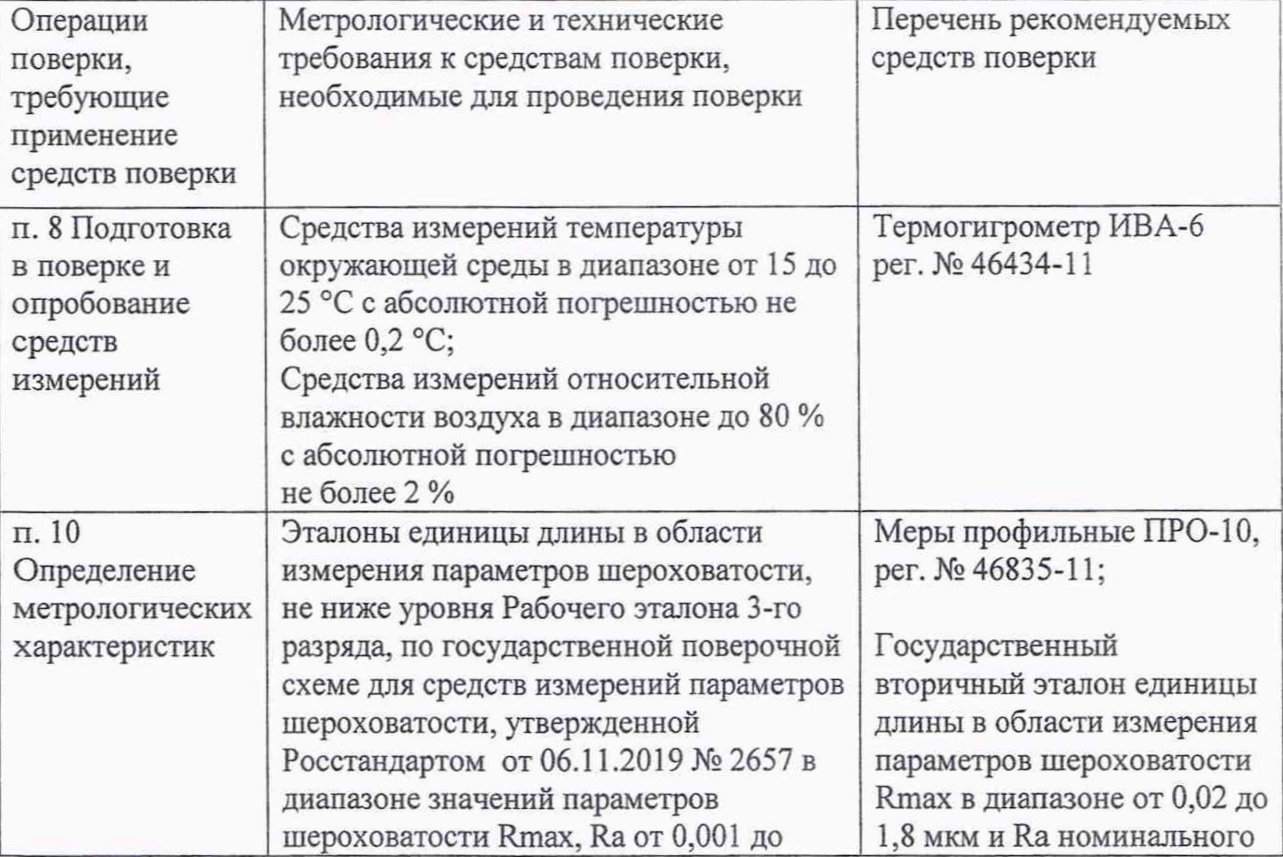

Таблица 3 - Средства поверки

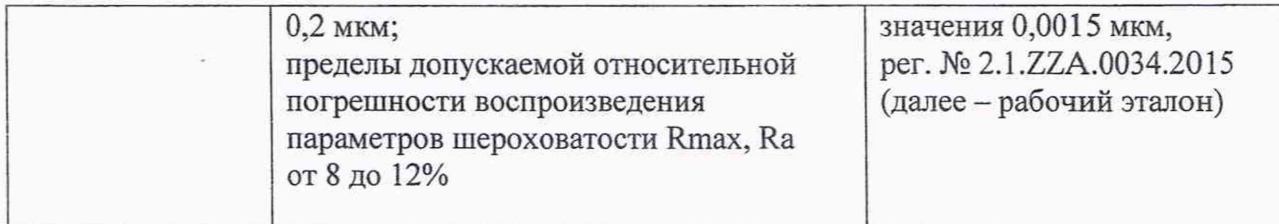

5.2 Средства поверки, указанные в таблице 3 должны быть аттестованы (поверены) в установленном порядке.

5.3 Допускается применение других средств поверки, не приведенных в таблице 3, но обеспечивающих определение метрологических характеристик поверяемого средства измерений с требуемой точностью.

## **6 Требования (условия) по обеспечению безопасности проведения поверки**

5.1 При проведении поверки должны быть соблюдены требования безопасности, приведенные в Руководстве по эксплуатации микроскопа.

## 7 **Внешний осмотр средства измерений**

7.1 При внешнем осмотре микроскопа должно быть установлено:

соответствие комплектности микроскопа Руководству по эксплуатации «Микроскоп интерференционный «НаноСкан-01», АЦБЕ180.00.00.000РЭ и описанию типа:

наличие маркировки на микроскопе (наименование или товарный знак завода-изготовителя, тип и заводской номер микроскопа, год выпуска);

- отсутствие механических повреждений:
- исправность соединительных проводов.

7.2 Микроскоп считают прошедшим операцию поверки с положительным результатом, если выполнены условия по п. 7.1

#### **8 Подготовка к поверке и опробование средства измерений**

8.1 Перед проведением поверки проводят контроль условий поверки. Если условия соответствуют приведенным в п. 3.1, то приступают непосредственно к операциям поверки.

8.2 Если условия проведения поверки не соответствуют приведенным в п.3.1 или микроскопы находились в других условиях, то микроскопы необходимо выдержать в лабораторном помещении при температуре от 20 до 25 °С в течение не менее 2 часов.

8.3 Установить микроскоп на виброзащищенный стол.

8.4 Провести подготовку микроскопа к измерениям в соответствии с указаниями его руководства по эксплуатации. Подготовить к работе меры профильные ПРО-Ю и меры шероховатости из состава рабочего эталона в соответствии с их руководством по эксплуатации и Правила содержания и применения. При необходимости следует удалить пыль с поверхности оптических мер продувкой воздуха с помощью резиновой груши.

8.5 Включить ПК и запустить программное обеспечение «MicroScan.

8.6 Установить под микрообъективом микроскопа эталонное зеркало из комплекта микроскопа.

8.7 Нажать кнопку регистрации интерферограмм  $\bullet$ . На экране дисплея ПК появится изображение.

8.8 Сфокусироваться на исследуемой поверхности эталонного зеркала, используя микрометрический винт 1 линейной подвижки (рис. 1), при этом в поле зрения должны появиться интерференционные полосы.

Используя винты 2 и 3 угловой подвижки (рис. 2) выставить в поле зрения 5-6 интерференционных полос. Так как центр вращения микроскопа не совпадает с плоскостью исследуемого объекта, то при настройке положение фокуса будет также изменяться, поэтому в процессе настройки полос также необходимо подстраивать фокус с помощью микрометрического винта 1.

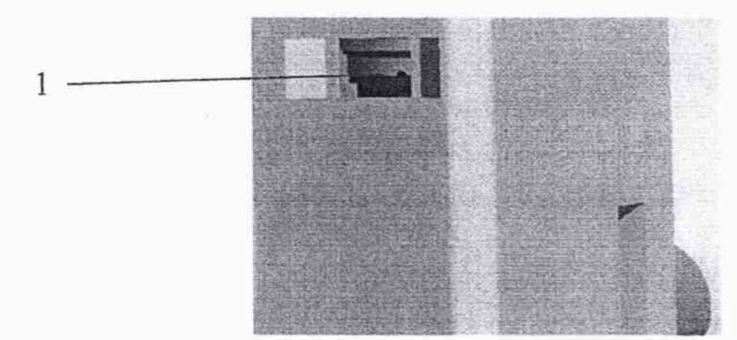

Рисунок 1 - Полевая диафрагма 1.

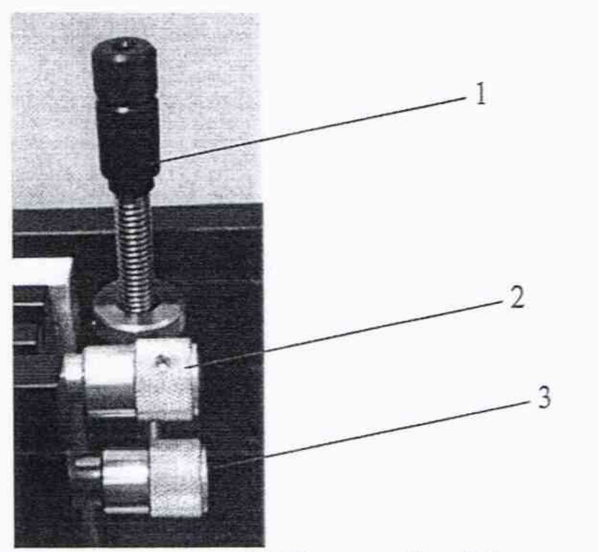

Рисунок 2- Микрометрические винты угловой 2,3 и линейной 1 подвижек.

8.9 Выставить уровень экспозиции и усиления камеры в программе «MicroScan» так, чтобы динамический диапазон изображения был максимальным: гистограмма должна быть максимально широкая и ориентирована по середине, при этом на экране должно быть изображение объекта и контрастные полосы на нем (рис. 3).

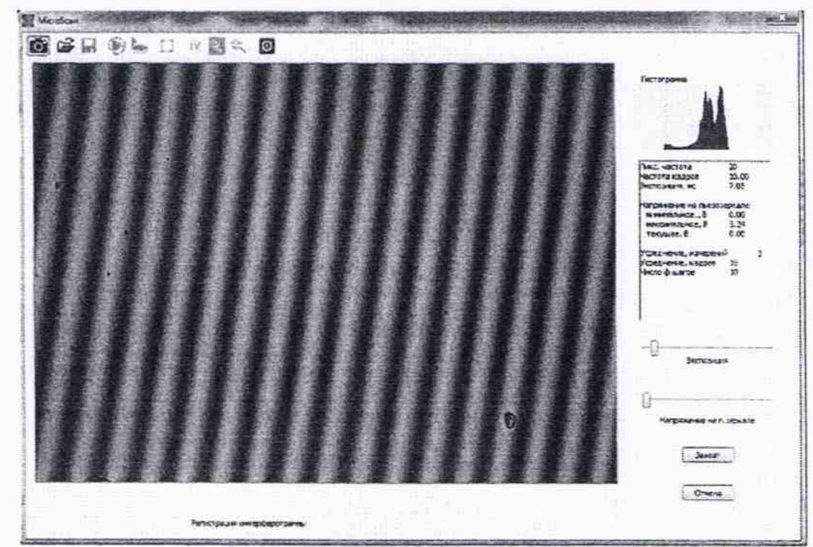

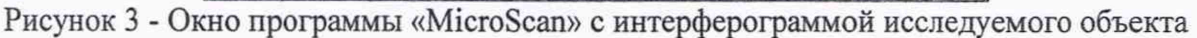

8.10 Микроскоп считают прошедшим операцию поверки с положительным результатом, если удается получить контрастную интерферограмму эталонного зеркала.

## 9 Проверка программного обеспечения средства измерений

9.1 Включить персональный компьютер микроскопа и найти файл «MicroScan.exe».

9.2 Нажав правую кнопку мыши перейти в нижней части выпадающего меню в раздел «Свойства».

9.3 Нажав в верхней части окна кнопку «Общие» появится информация о свойствах файла и номере версии ПО.

9.4 Номер версии ПО также отображается на заставке (см. рис. 4) при запуске файла «MicroScan.exe».

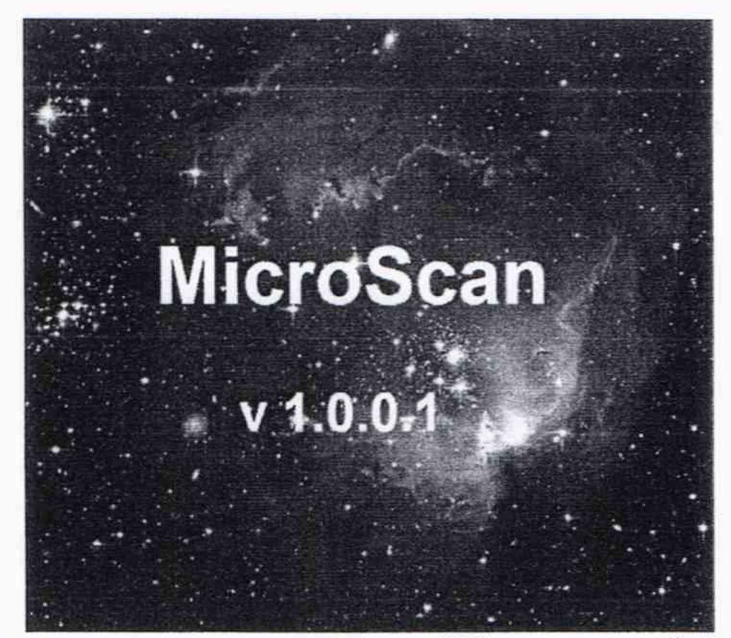

Рисунок 4 - Вид окна программы номером версии ПО при запуске файла «MicroScan.exe»

Идентификационные данные (признаки) метрологически значимой части программного обеспечения систем приведены в таблице 4.

Таблица 4 - Идентификационные данные программного обеспечения

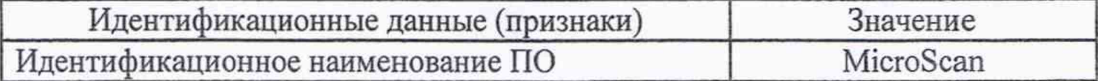

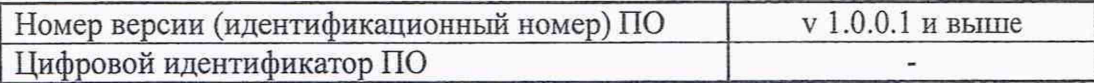

9.4 Микроскоп считают прошедшим операцию поверки с положительным результатом, если идентификационные данные соответствуют таблице 4.

#### 10 Определение метрологических характеристик средства измерений

10.1 Проверка диапазона измерений параметров шероховатости Rmax, Ra совмещена с операцией определения допускаемой абсолютной погрешности измерений параметров шероховатости Rmax, Ra.

10.2 Определение предела допускаемой абсолютной погрешности измерений параметров шероховатости Rmax, Ra.

10.2.1 Установить меру шероховатости  $1776-666-013$ ,  $3aB \cdot N914207-003$ , номинальным значением параметра шероховатости Ra=0,0015 мкм из состава рабочего эталона Мера представляет собой супергладкую плоскую деталь из карбида кремния SiC.

«MicroScan64 Параметры конфигурации» файле установить B GaussWindowType=1. В этом случае будет производиться сглаживание данных фильтром Гаусса.

10.2.2 Произвести регистрацию интерферограмм меры (см. рис.5), выполнить

расчет фазы и поверхности меры последовательным нажатием кнопок  $\bigotimes_{H}$ панели инструментов. Программа проведет расчёт и отобразит в поле просмотра результат в виде двумерных изображений с представлением информации о высоте при помощи градаций серого (см. рис.6). Области, где по условиям низкой освещенности расчет оказался невозможным, будут помечены синим цветом. Дальнейшие вычисления по этим областям проводиться не будут. Для детального просмотра результатов предусмотрена

кнопка

выбрать область для расчета шероховатости. 10.2.3 Нажатием кнопки Главное окно программы примет вид, как на рисунке 6. В правой части поля будут отображаться координаты положения указателя курсора относительно объекта. Выбор области начинают с одного из углов. Подведя к углу будущей прямоугольной области указатель мышки, производят щелчок левой кнопкой мышки. Выбираемая область выделяется зеленым цветом. Далее перемещают курсор к противоположному углу и шелкают левой кнопкой еще раз. В результате выбранная область остается закрашенной в зеленый цвет (рис. 6).

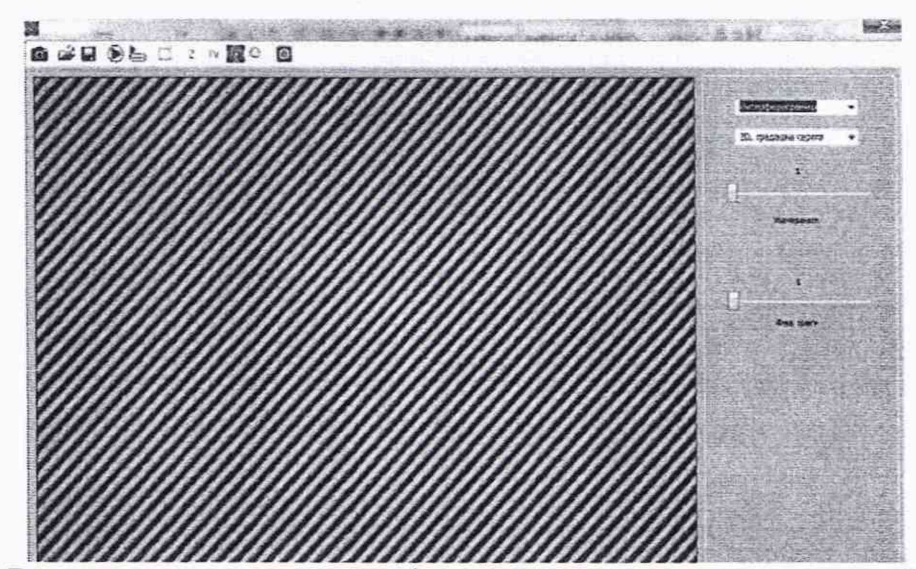

Рисунок 5 - Вид окна программы с интерферограммой меры шероховатости 1776-666-013, зав.№14207-003

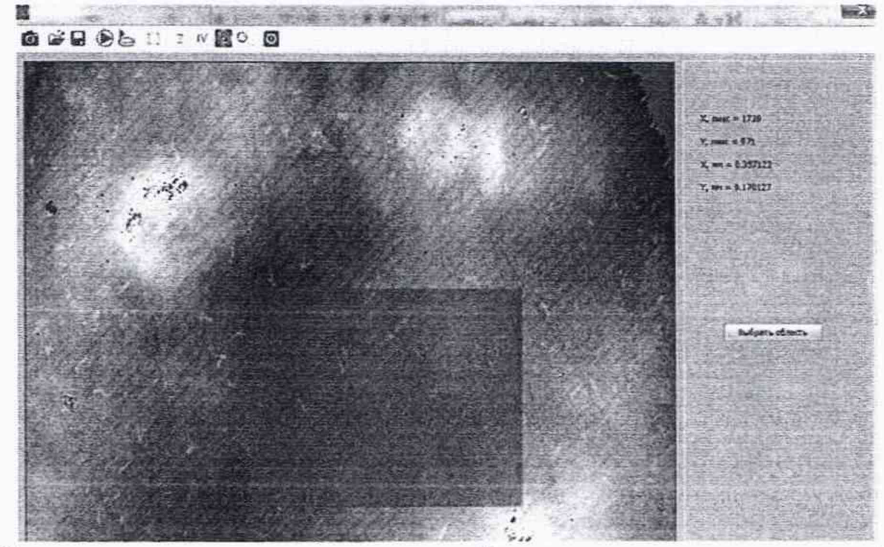

Рисунок 6 -Окно программы с восстановленной поверхностью в режиме выбора области для расчета параметров шероховатости меры шероховатости 1776-666-013, зав.№14207- 003

Выбранные углы можно отменить нажатием правой кнопки мышки. Если область выбрана верно и ничего менять не нужно, следует нажать кнопку «Выбрать область». В результате этих действий выбранная область растянется на все окно просмотра (рис. 7).

10.2.4 Рассчитать параметр шероховатости Ra меры по выбранной области IV нажатием кнопки , после чего появится очередное изменение главного окна программы (рис. 7).

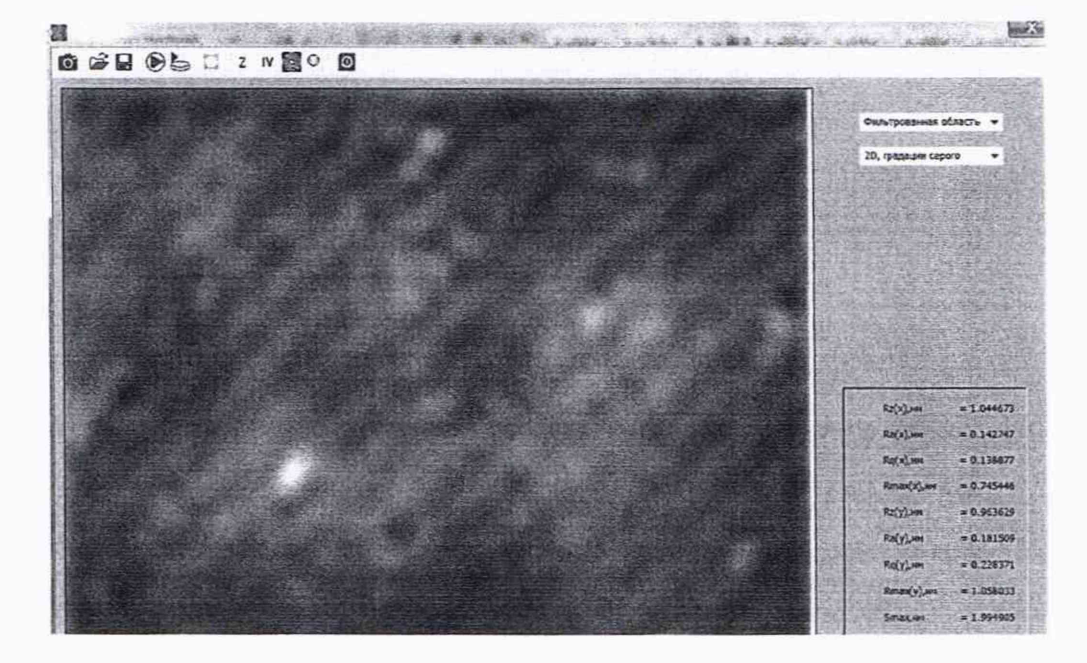

Рисунок 7 - Окно программы после выбора области и фильтрации меры шероховатости 1776-666-013, зав.№14207-003

В правой части окна отображаются результаты вычисления различных параметров шероховатости (см. рис.7) исследуемой меры, в том числе искомых Ra(x) и Ra(y) вдоль горизонтального х и вертикального у направлений. Записать эти значение в протокол.

10.2.5 Выполнить еще 4 раза операции по пп. 10.2.1 - 10.2.4 для меры шероховатости шероховатости 1776-666-013, зав.№ 14207-003, выбирая различные области для расчета параметров шероховатости.

10.2.6 Установить меру шероховатости SHS-180 QC, зав. №8897-25-14. с номинальным параметром Rmax=0,02 мкм из состава рабочего эталона. Мера представляет собой ступеньку (полоску) высотой около 20 нм.

В файле «MicroScan64 Параметры конфигурации» установить GaussWindowType=l. В этом случае будет производиться сглаживание данных фильтром Г аусса.

10.2.7 Произвести регистрацию интерферограмм меры (рис.8), выполнить расчет

фазы и поверхности меры последовательным нажатием кнопок  $\bullet u$  на панели инструментов. В результате получим профиль поверхности меры, приведенный на рисунке 9.

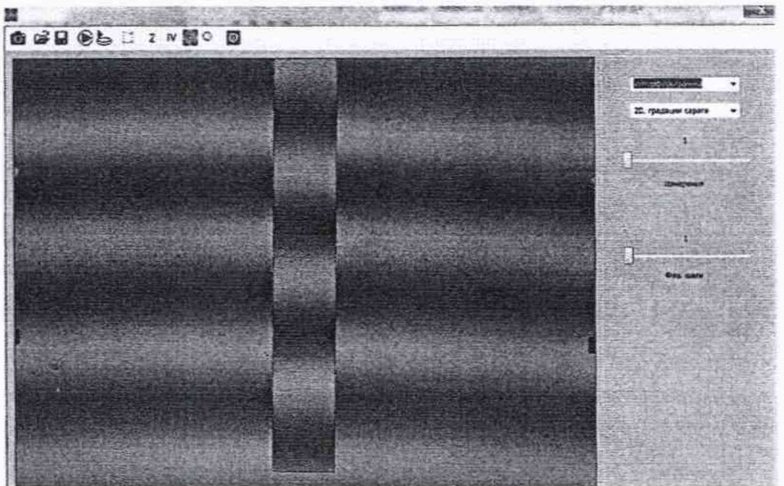

Рисунок 8 - Вид окна программы с интерферограммой меры шероховатости SHS-180 QC, зав. №8897-25-14

10.2.8 Нажатием кнопки  $b - b$  выбрать область для расчета шероховатости таким образом, чтобы часть области закрывала половину ступеньки. В результате выбранная область остается закрашенной в зеленый цвет (рис. 9).

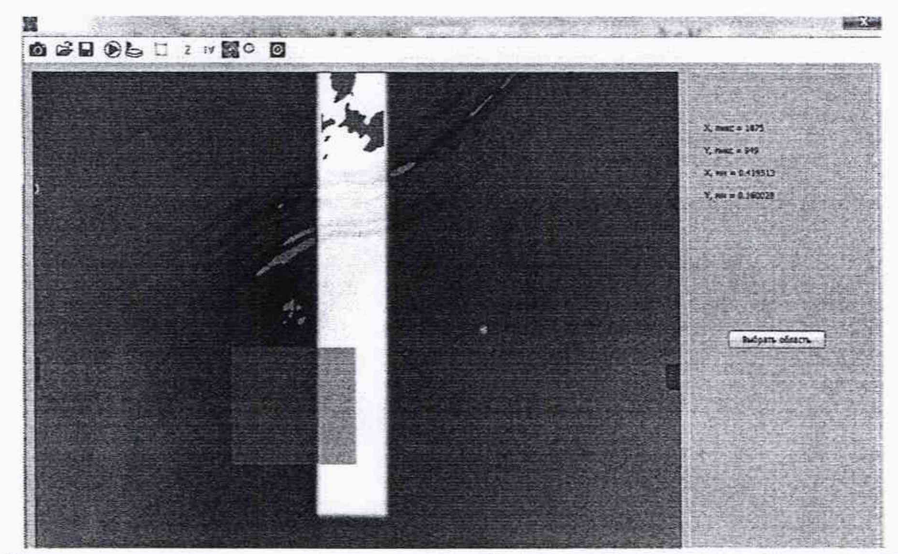

Рисунок 9 - Окно программы с восстановленной поверхностью в режиме выбора области для расчета параметров шероховатости меры шероховатости SHS-180 QC, зав. №8897-25-14

10.2.9 Нажать кнопку «Выбрать область». В результате этих действий выбранная

© область растянется на все окно просмотра (рис. 10). Нажать кнопку для детального просмотра результатов. В результате появятся графики профилей восстановленной поверхности вдоль горизонтальной (внизу) и вертикальной (справа) прямых, точка пересечения которых совпадает с положением курсора. Переместить курсор в верхнее положение правее границы ступеньки так, чтобы горизонтальная и вертикальная прямые совпали с прямыми на масштабных сетках, как на рисунке 10.

Записать значение высоты профиля  $z_{+}$ , которое появится в правом нижнем углу окна.

10.2.10 Переместить курсор в верхнем положении левее границы ступеньки так, чтобы горизонтальная и вертикальная прямые совпали с прямыми на масштабных сетках, как на рисунке 11.

Записать значение высоты профиля z. , которое появится в правом нижнем углу окна.

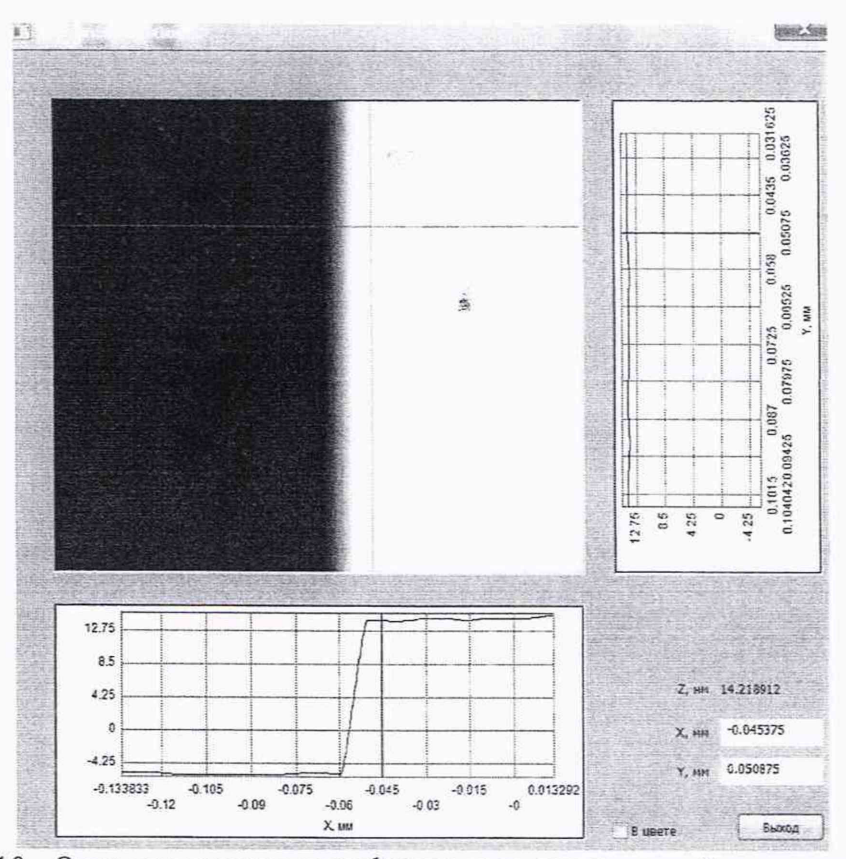

Рисунок 10 - Окно программы с профилями восстановленной поверхности меры шероховатости SHS-180 QC. зав. №8897-25-14. Курсор справа от границы ступеньки.

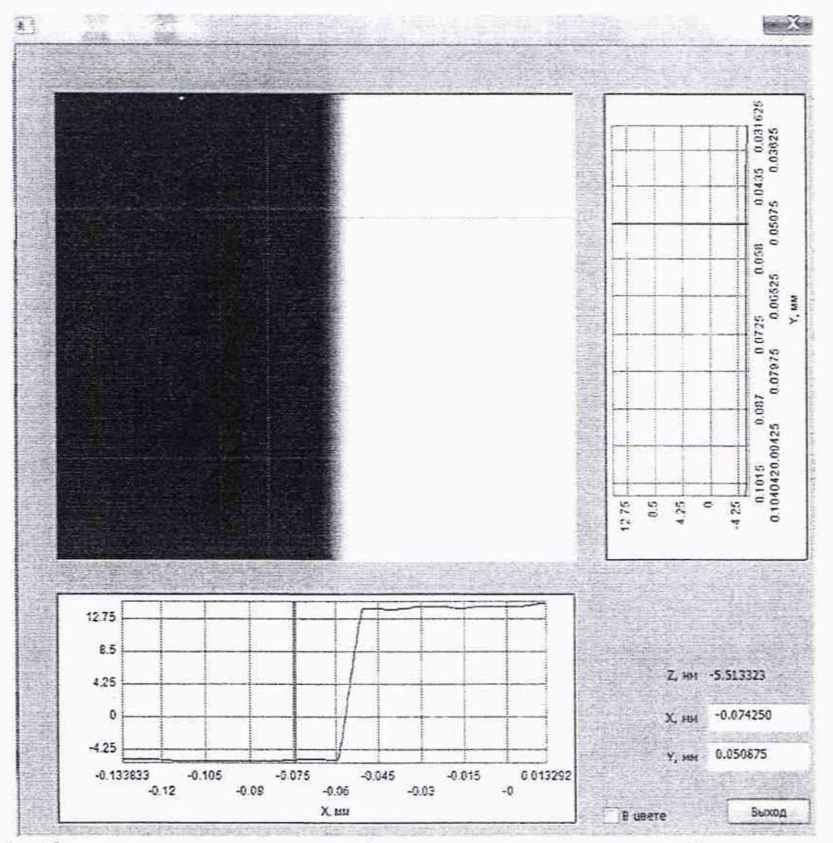

Рисунок 11 - Окно программы с профилями восстановленной поверхности меры шероховатости SHS-180 QC. зав. №8897-25-14. Курсор слева от границы ступеньки.

 $Z=(Z_{+} - Z_{-})$ 

10.2.11 Высота профиля ступеньки z, нм, рассчитывается по формуле:

$$
(1) \quad \blacksquare
$$

Высота профиля ступеньки z соответствует параметру Rmax для данного профиля. Записать полученное значение Rmax в протокол поверки.

10.2.12 Переместить курсор вниз на одну клетку масштабной сетки и повторить операции по пп. 10.2.7 - 10.2.11.

10.2.13 Повторить операции по пп. 10.2.7 - 10.2.12 еще три раза.

10.2.14 Установить меру шероховатости SHS-1800 QS, зав. №8897-33-16, с номинальным значением параметра шероховатости Rmax=0,180 мкм из состава рабочего эталона.

В файле «MicroScan64 Параметры конфигурации» установить GaussWindowType=l. В этом случае будет производиться сглаживание данных фильтром Гаусса.

10.2.15 Произвести регистрацию интерферограмм меры (рис. 12), выполнить расчет

 $\phi$ азы и поверхности меры последовательным нажатием кнопок  $\phi$  и на панели инструментов. В результате получим профиль поверхности меры, приведенный на рисунке 13.

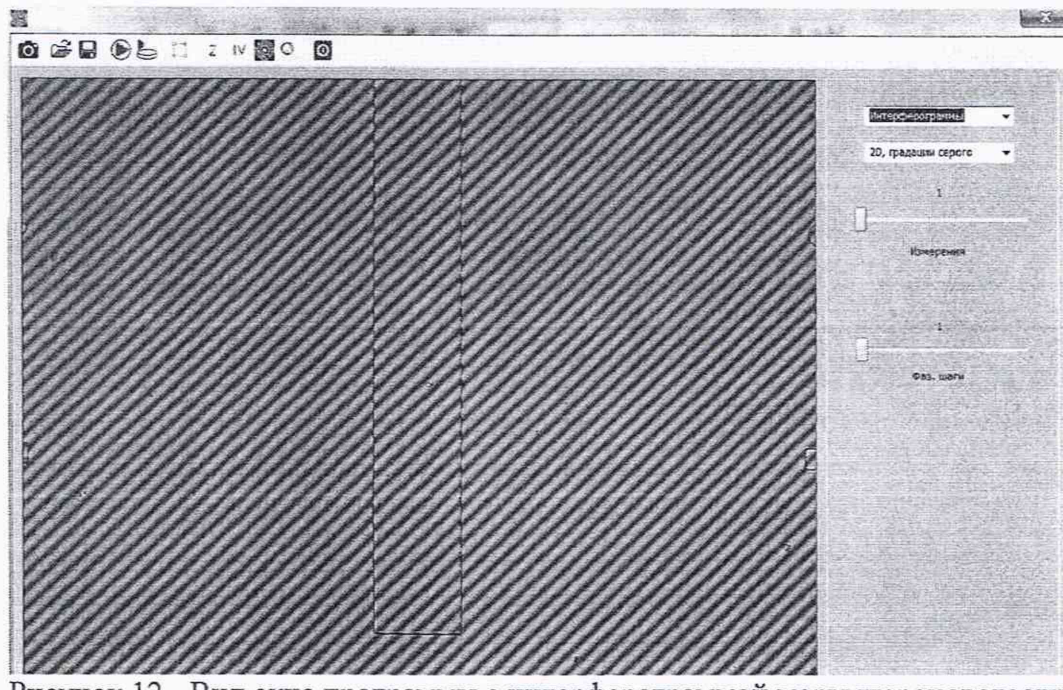

Рисунок 12 - Вид окна программы с интерферограммой меры шероховатости SHS-1800 QS, зав. №8897-33-16

 $\Box$ 10.2.16 Нажатием кнопки  $\overrightarrow{b-a}$  выбрать область для расчета шероховатости таким образом, чтобы часть области закрывала половину ступеньки. В результате выбранная область остается закрашенной в зеленый цвет (рис. 13).

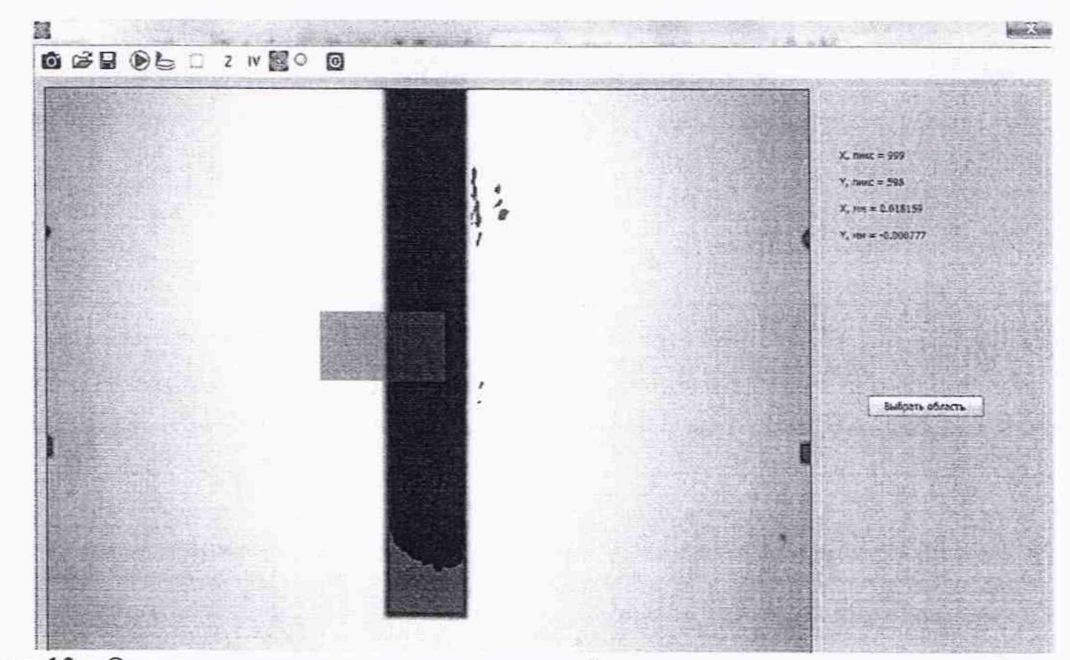

Рисунок 13 - Окно программы с восстановленной поверхностью в режиме выбора области для расчета параметров шероховатости меры шероховатости SHS-1800 QS. зав. №8897-33-16

10.2.17 Нажать кнопку «Выбрать область». В результате этих действий выбранная

 $\circledcirc$ область растянется на все окно просмотра (рис. 14). Нажать кнопку для детального просмотра результатов. В результате появятся профили восстановленной поверхности вдоль горизонтальной (внизу) и вертикальной (справа) прямых, точка пересечения которых совпадает с положением курсора. Переместить курсор в верхнее положение левее границы ступеньки так. чтобы горизонтальная и вертикальная прямые совпали с прямыми на масштабных сетках, как на рисунке 14.

Записать значение высоты профиля z+ , которое появится в правом нижнем углу окна.

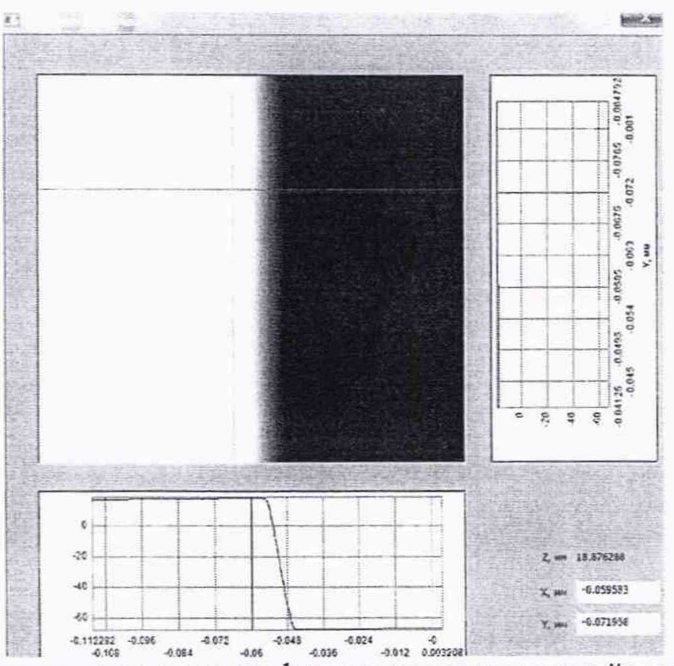

Рисунок 14 - Окно программы с профилями восстановленной поверхности меры шероховатости SHS-1800 QS, зав. №8897-33-16. Курсор слева от границы ступеньки.

10.2.18 Переместить курсор в верхнем положении правее границы ступеньки так, чтобы горизонтальная и вертикальная прямые совпали с прямыми на масштабных сетках, как на рисунке 15.

Записать значение высоты профиля z. , которое появится в правом нижнем углу окна.

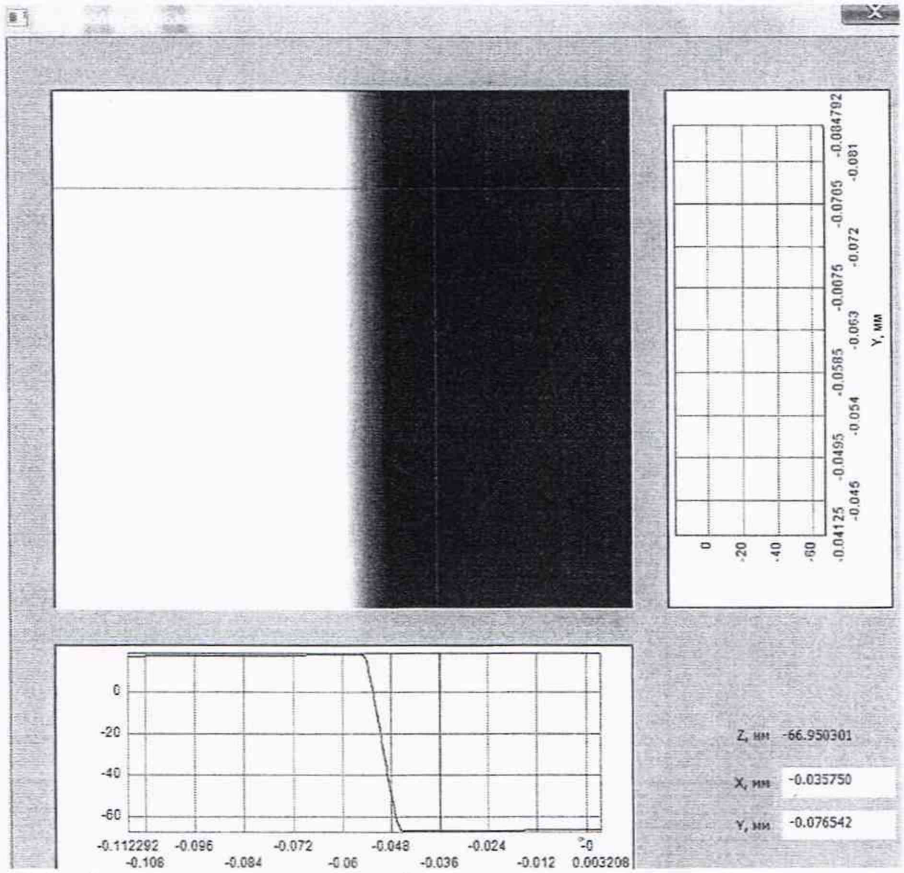

Рисунок 15 - Окно программы с профилями восстановленной поверхности меры шероховатости SHS-1800 QS. зав. №8897-33-16. Курсор справа от границы ступеньки.

10.2.19 Мера представляет собой ступеньку (полоску) высотой около 180 нм. Для длины волны А=532 нм, которая используется в микроскопе НаноСкан-01. эта высота больше  $\lambda$ 4=133 нм, но меньше  $\lambda$ 2=266 нм. Поэтому высота профиля ступеньки, нм, рассчитывается по формуле:

$$
z=[\lambda/2-(z_{+}-z_{-})]
$$
 (2)

где 1=532 нм - длина волны излучения лазера. Высота z совпадает с параметром Rmax для данного профиля. Записать полученное значение Rmax в протокол поверки.

10.2.20 Переместить курсор вниз на одну клетку масштабной сетки и повторить операции по пп. 10.2.15 - 10.2.19.

10.2.21. Повторить операции по пп. пп. 10.2.15 -10.2.20 еще три раза.

10.22.22 Установить Меру профильную ПРО-Ю, зав.№Т2.01.05.0915, с номинальным значением параметра шероховатости Ra=0,063 мкм. Мера представляет собой регулярную периодическую структуру в виде одномерной решетки с прямоугольным профилем, поэтому расчет параметра шероховатости Ra будет отличаться от предыдущих мер. Ориентировать штрихи решетки вертикально вдоль столбцов матричного приемника.

В файле «MicroScan64 Параметры конфигурации» установить Gauss WindowType=0. В этом случае не будет производиться сглаживание данных фильтром Гаусса.

15

расчет фазы и поверхности меры последовательным нажатием кнопок  $\bigotimes_{H}$ на панели инструментов. В результате получим профиль поверхности меры, приведенный на рисунке 17.

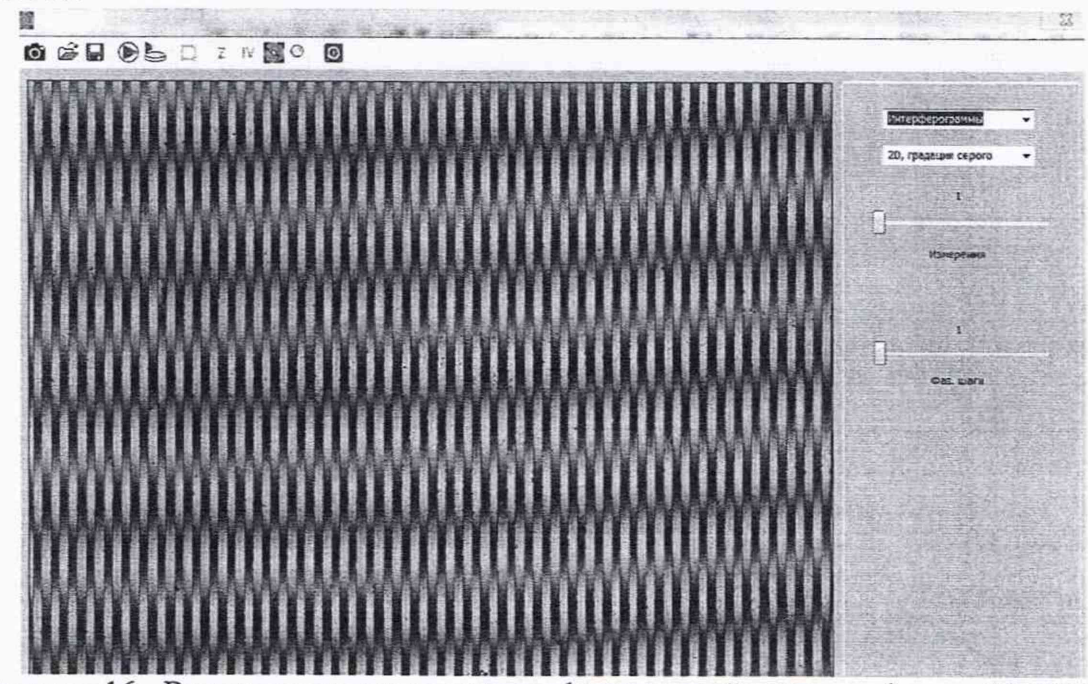

Рисунок 16 - Вид окна программы с интерферограммой меры профильной ПРО-10, зав.№Т2.01.05.0915

выбрать область для расчета шероховатости в 10.2.24 Нажатием кнопки центре кадра. В результате выбранная область остается закрашенной в зеленый цвет (рис.  $17).$ 

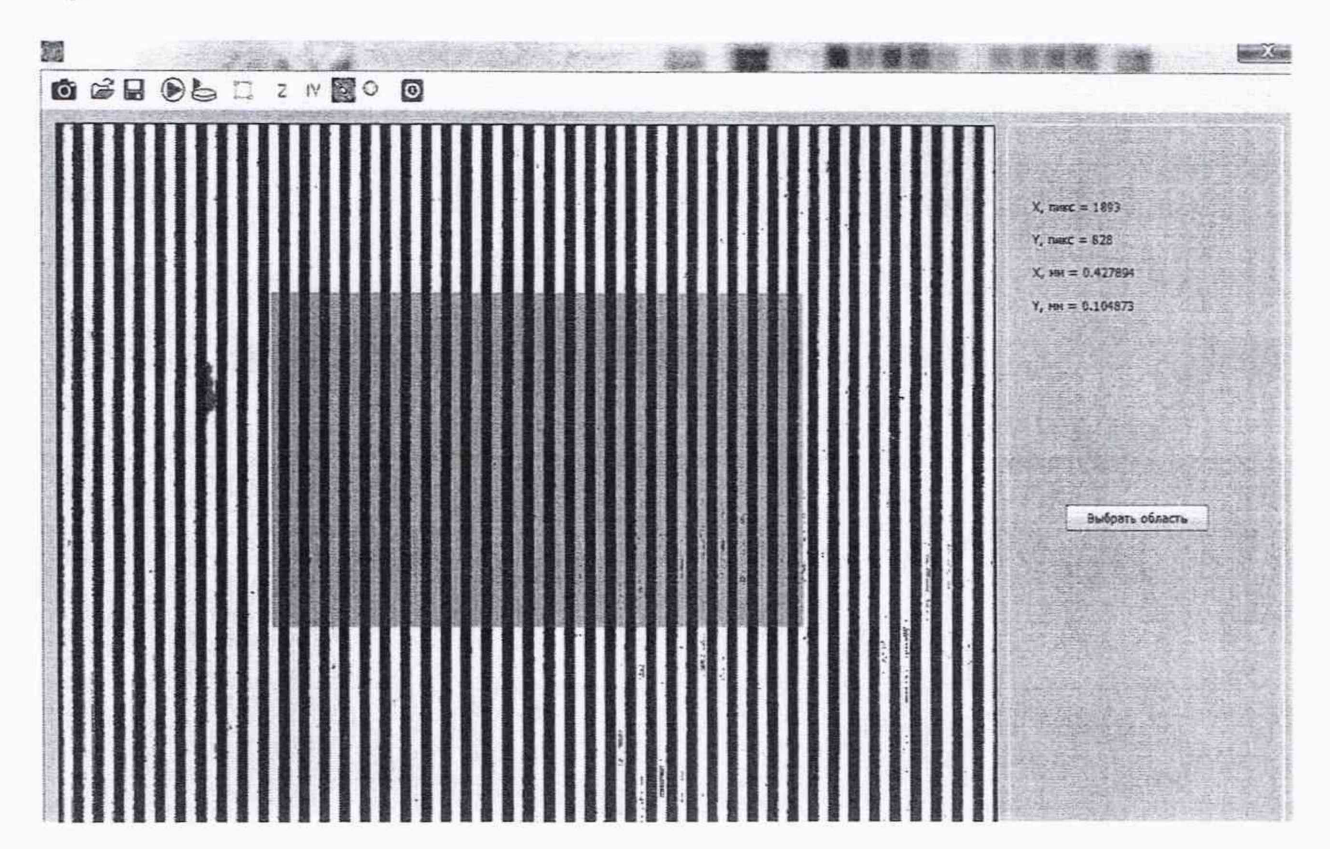

Рисунок 17 - Окно программы с восстановленной поверхностью в режиме выбора области для расчета параметров шероховатости меры профильной ПРО-10, зав.№Т2.01.05.0915

10.2.25 Нажать кнопку «Выбрать область». В результате этих действий выбранная область растянется на все окно просмотра (рис. 18).

10.22.26 Рассчитать параметр шероховатости Ra меры по выбранной области нажатием кнопки  $^2$ , после чего появится очередное изменение главного окна программы (рис. 18). В правой части окна отображаются результаты вычисления различных параметров шероховатости исследуемой меры, в том числе искомых Ra(x) и Rmax(x) вдоль горизонтального х направления. Записать эти значение в протокол поверки.

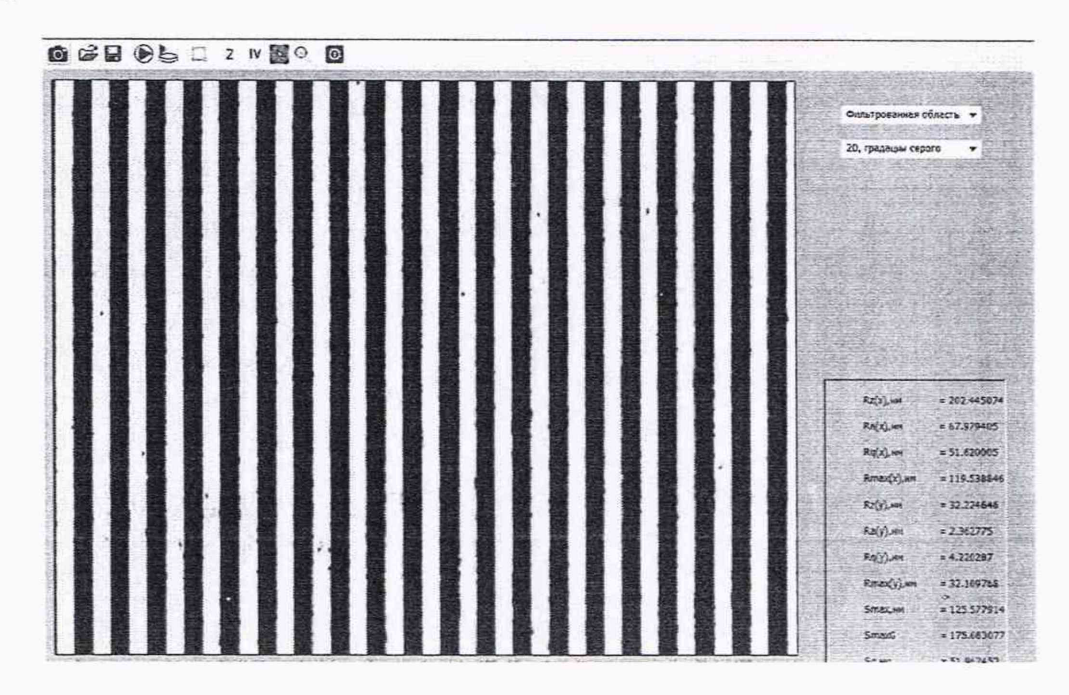

Рисунок18 -Окно программы после выбора области и фильтрации меры меры профильной ПРО-10, зав.№Т2.01.05.0915

 $\overline{\phantom{a}}$ 10.2.27 Нажатием кнопки выбрать область для расчета шероховатости в левом верхнем углу кадра. В результате выбранная область остается закрашенной в зеленый цвет (рис. 19).

10.2.28 Повторить операции по пп. 10.2.23 - 10.2.26 для выбранной области.

10.2.29 Последовательно сместить область для расчета шероховатости левый нижний, правый нижний и правый верхний углы и провести операции по пп. 10.2.23 - 10.2.28 для выбранных областей.

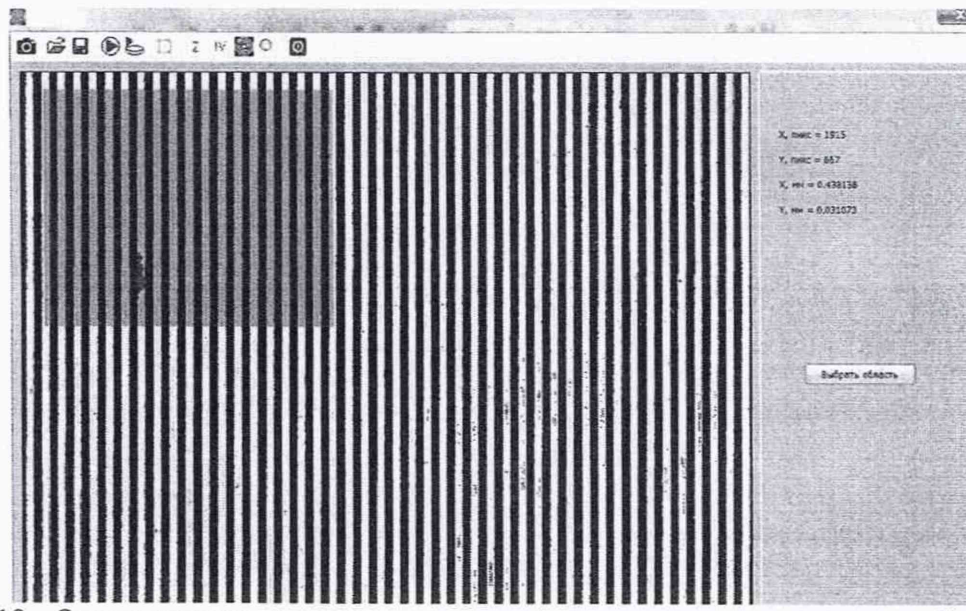

Рисунок 19 - Окно программы с восстановленной поверхностью в режиме выбора области для расчета параметров шероховатости меры профильной ПРО-Ю, зав.№Т2.01.05.0915 10.2.30 Произвести обработку результатов измерений маркировки оси по п. 11.

# **11 Подтверждение соответствия средства измерений метрологическим требованиям**

11.1 Провести обработку результатов измерений по ГОСТ Р 8.736-2011.

11.2 Исходный массив данных для обработки результатов измерений параметров шероховатости мер:

Rmax<sub>i</sub>, мкм, i=1, 2,...,N;

Raj. мкм, i=l. 2,...,N,

где i - порядковый номер измерения. N=5 - количество измерений.

11.3 За результат измерения параметров шероховатости Rmax и Ra принимают их средние арифметические значения, вычисленные по формулам:

$$
\overline{R}max = \frac{1}{N} \sum_{i=1}^{N} Rmax_i,
$$
\n(3)

$$
\bar{R}a = \frac{1}{N} \sum_{i=1}^{N} Ra_i.
$$
\n(4)

11.4 Вычислить среднее квадратическое отклонение (СКО) результатов измерений параметров шероховатости Rmax и Ra. обусловленное случайными составляющими погрешности, по формулам:

$$
S(Rmax) = \sqrt{\frac{\sum_{i=1}^{N} (Rmax_i - \bar{R}max)^2}{N(N-1))}},
$$
\n(5)

$$
S(Ra) = \sqrt{\frac{\sum_{i=1}^{N} (Ra_i - \bar{R}a)^2}{N(N-1))}}.
$$
\n(6)

11.5 Вычислить доверительные границы случайной погрешности результатов измерений параметров шероховатости Rmax и Ra по формулам:

$$
\varepsilon(Rmax) = t \cdot S(Rmax), \tag{7}
$$

$$
\varepsilon(Ra) = t \cdot S(Ra). \tag{8}
$$

где *t -* коэффициент Стьюдента, зависящий от числа измерений и доверительной вероятности, при *N=5, Р=*0,95 /=2,776 по ГОСТ Р 8.736-2011, Приложение Д.

11.6 Вычислить границы неисключенной систематической погрешности микроскопа  $\theta_{\mu}(Rmax)$ ,  $\theta_{\mu}(Ra)$  как отклонение среднего значения измеренных параметров шероховатости Rmax и Ra мер от номинального значения параметров шероховатости Rinax и Ra соответствующих мер по формулам:

$$
\theta_{\rm M}(Rmax) = |\bar{R}max - Rmax|,\tag{9}
$$

$$
\theta_{\rm M}(Ra) = |\bar{R}a - Ra|,\tag{10}
$$

где *Rmax.Ra* - номинальные значения параметров шероховатости Rmax и Ra соответствующих мер шероховатости, взятые из их сертификата калибровки или паспорта:

11.7 Вычислить границы неисключенной систематической погрешности результатов измерения параметров шероховатости Rmax и Ra по формулам:

$$
\theta(Rmax) = \pm |\theta_{\rm M}(Rmax) + \theta_{\rm MIII}(Rmax)|, \qquad (11)
$$

$$
\theta(Ra) = \pm |\theta_{\rm M}(Ra) + \theta_{\rm MIII}(Ra)|, \qquad (12)
$$

где  $\theta_{\text{mul}}(Rmax)$ ,  $\theta_{\text{mul}}(Ra)$ - неисключенные систематические погрешности мер шероховатости, взятые из их сертификата калибровки или паспорта.

11.8 Вычислить доверительные границы допускаемой абсолютной погрешности измерения параметров шероховатости Rmax и Ra по формулам:

$$
\Delta(Rmax) = Kmax \cdot \sqrt{\frac{\theta^2(Rmax)}{3} + S^2(Rmax)},
$$
\n(13)

$$
\Delta(Ra) = Ka \cdot \sqrt{\frac{\theta^2(Ra)}{3} + S^2(Ra)},\tag{14}
$$

где коэффициенты *Ктах, Ка* вычисляются по формулам:

$$
Kmax = \frac{\varepsilon(Rmax) + \theta(Rmax)}{S(Rmax) + \frac{\theta(Rmax)}{\sqrt{2}}},
$$
\n(15)

$$
Ka = \frac{\varepsilon(Ra) + \theta(Ra)}{S(Ra) + \frac{\theta(Ra)}{\sqrt{2}}}
$$
\n(16)

11.9 Микроскоп считают прошедшим операцию поверки по п. 10.1 с положительным результатом, если диапазон измерений параметра шероховатости Ra составляет от 0,02 до 0,07 мкм, а полученный диапазон измерений параметра шероховатости Rmax составляет от 0,02 до 0,2 мкм.

Микроскоп считают прошедшим операцию поверки по п. 10.2 с положительным результатом, если доверительная граница допускаемой абсолютной погрешности измерения параметра шероховатости Ra, не превышает величины 0,0008 мкм, а доверительная граница допускаемой абсолютной погрешности измерения параметра шероховатости Rmax не превышает величины 0,003 мкм.

# **12 Оформление результатов поверки**

12.1 Результаты поверки оформляются протоколом поверки. Рекомендуемая форма протокола поверки приведена в приложении А. Протокол может храниться на электронных носителях.

12.2 При положительных результатах поверки по запросу заказчика может быть оформлено свидетельство о поверке в установленной форме и/или нанесен знак поверки.

12.3 При отрицательных результатах поверки по запросу заказчика может быть оформлено извещение о непригодности в установленной форме с указанием причин непригодности.

12.4 Сведения о результатах поверки передаются в Федеральный информационный фонд по обеспечению единства измерений.

Исполнители:

Начальник НИО М-44

Начальник лаборатории М-44-2

Blee B.J. Munaer

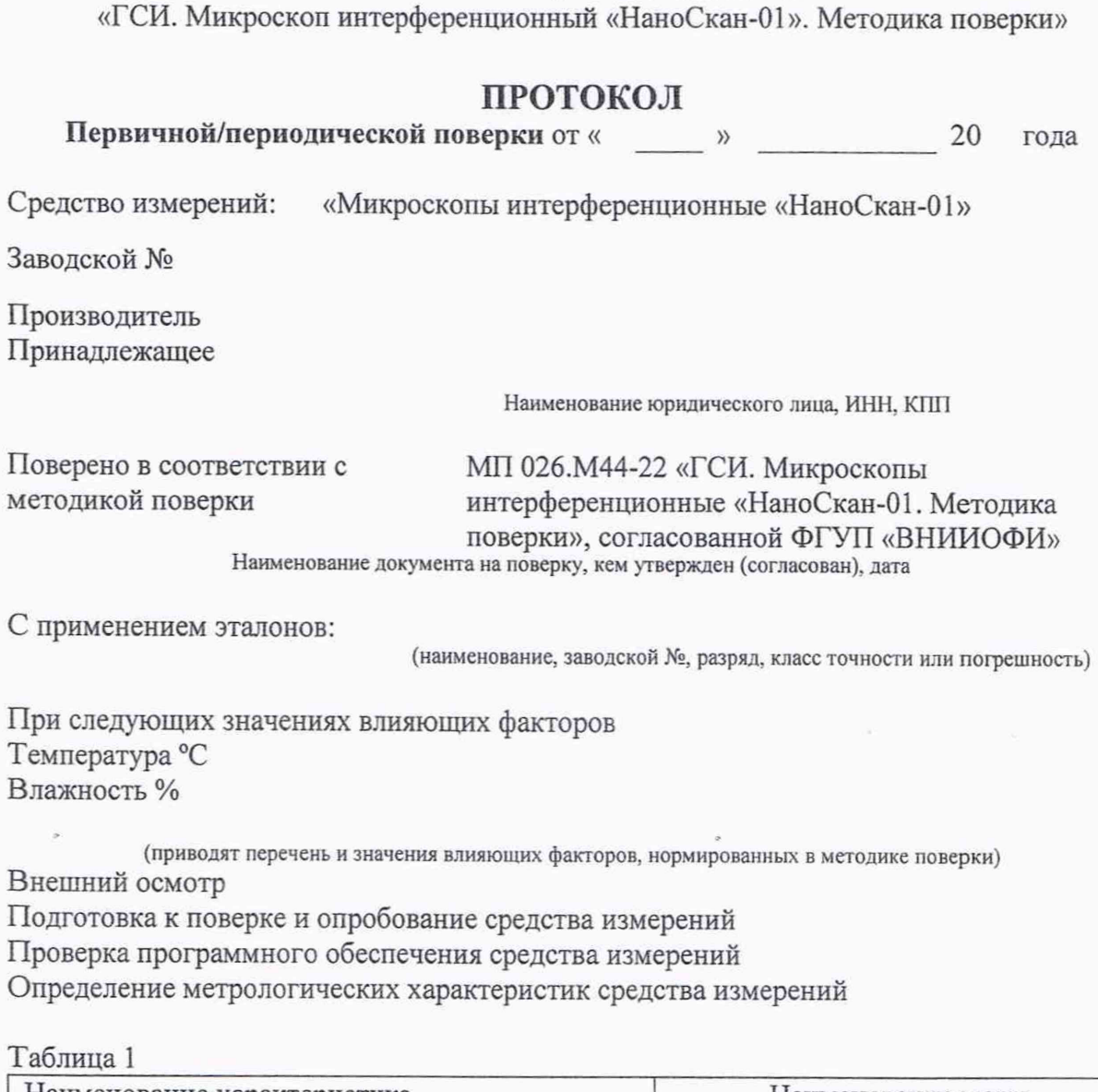

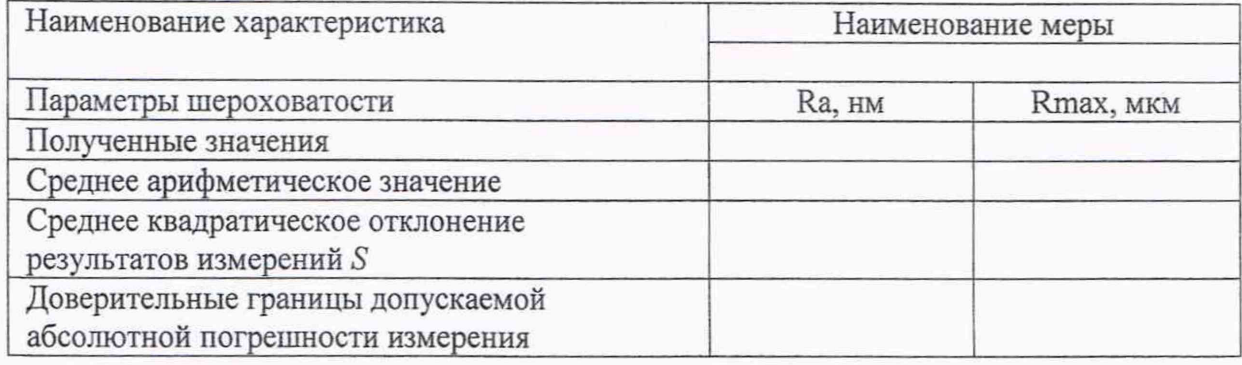

Рекомендации:

Средство измерений признать пригодным (или непригодным) для применения

Исполнители